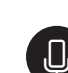

### **Q** Punctuate with Microsoft Dictate

### **Spoken commands:**

- "delete" or "remove" removes the last line spoken
- "new line" starts a new paragraph/same as pushing **Enter**
- "period" adds a period (pauses work, too)
- "question mark" puts a ?
- "colon" puts a :
- "semi-colon" puts a ;
- "exclamation mark" puts a !
- "stop dictation" stops Dictate

Note: When switching from English to another language, not all commands work.

Literacy Tools for Inclusive Classrooms **Example 21** and 22/10 2

#### 21st century interviewing using Dictate ⊕

#### **What you need**

Students in pairs or small groups; one device per student or group that has a microphone (laptop with built in microphone preferred)

Students interview each other using Dictate as their note taker.

- 1. Students are in pairs or small groups.
- 2. One student opens a Word document and starts Dictate.
- 3. One interviews the other using provided interview questions. Dictate records answers.
- 4. Stop Dictate after interview is over.
- 5. Students read over interview together.
- 6. Students make any edits necessary.
- 7. Save document.

**B** Dictate will listen, and obey.

## **Opening Immersive Reader in OneNote Online**

### **1. Select View tab.**

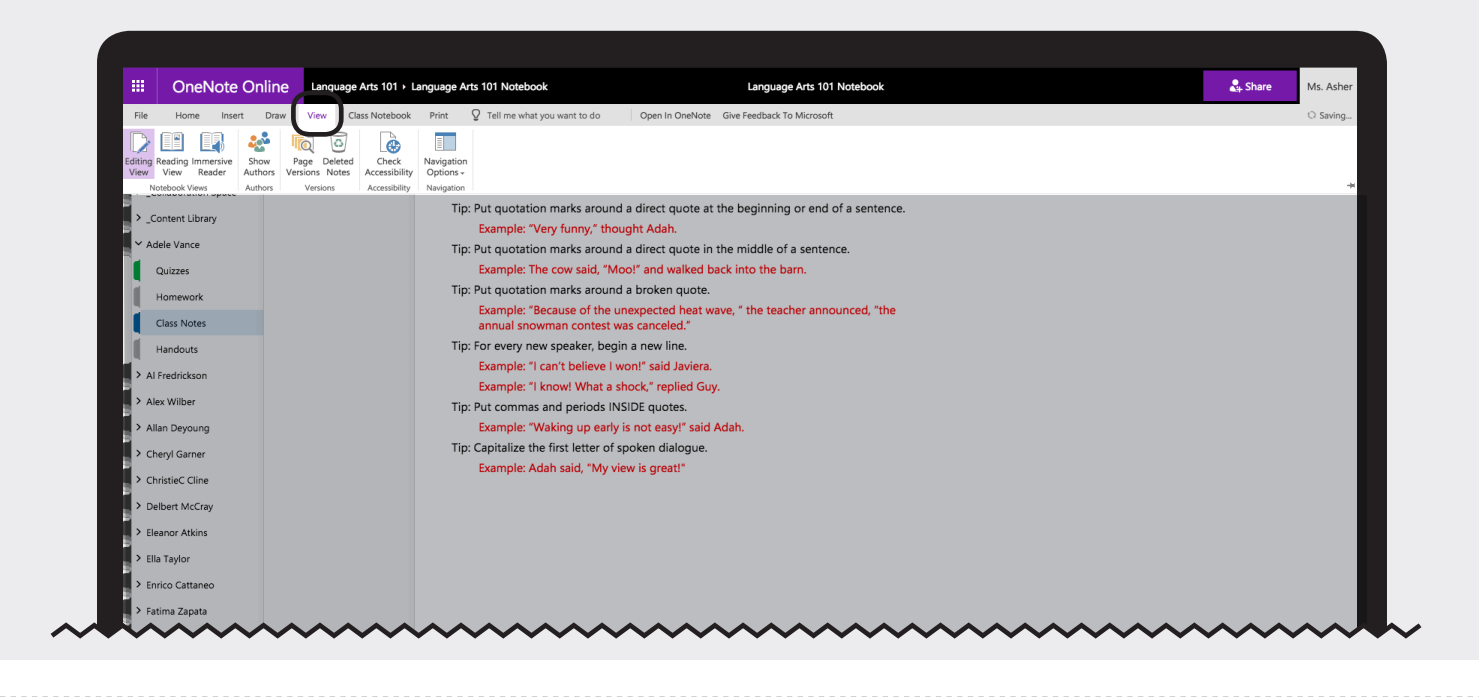

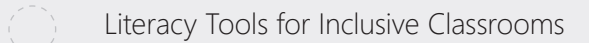

 $4/10$   $\odot$ 

### **2. Select Immersive Reader button.**

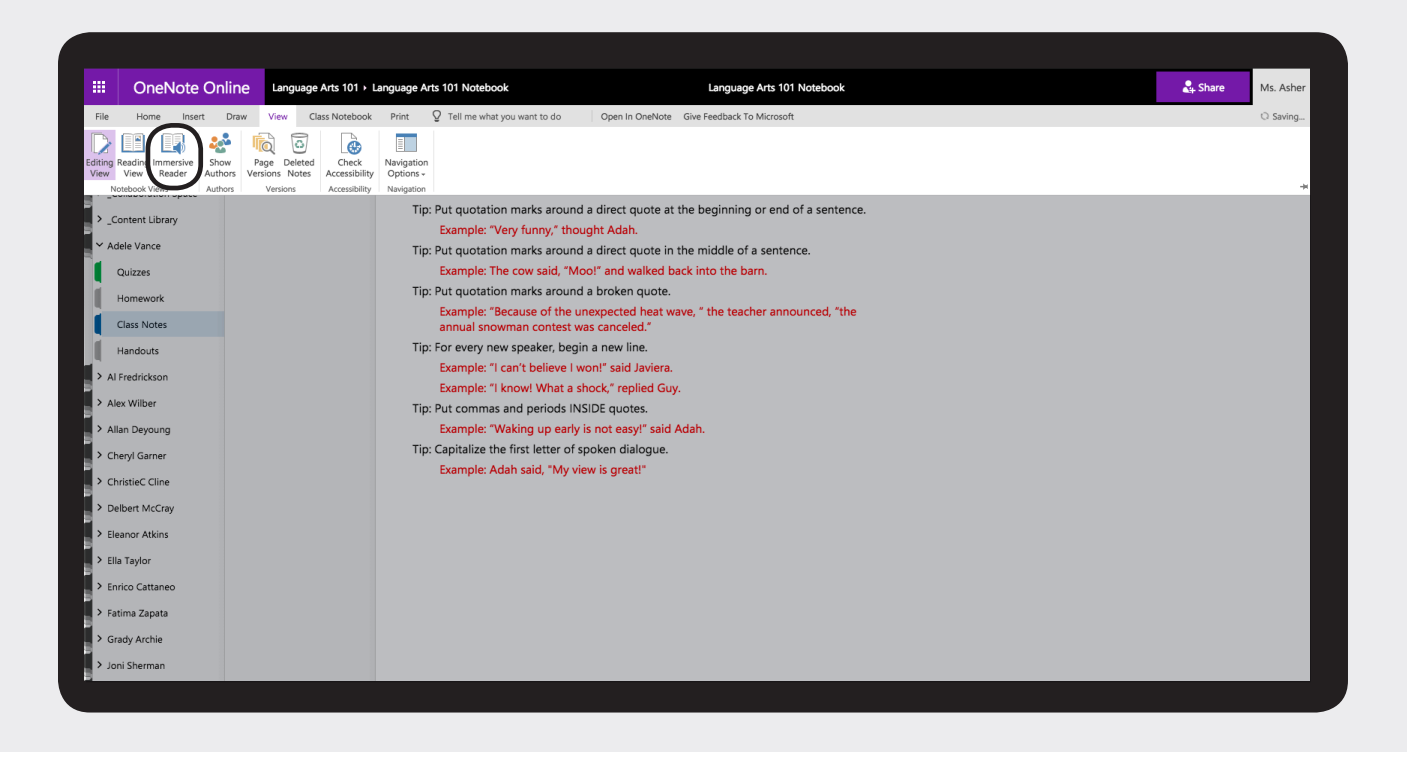

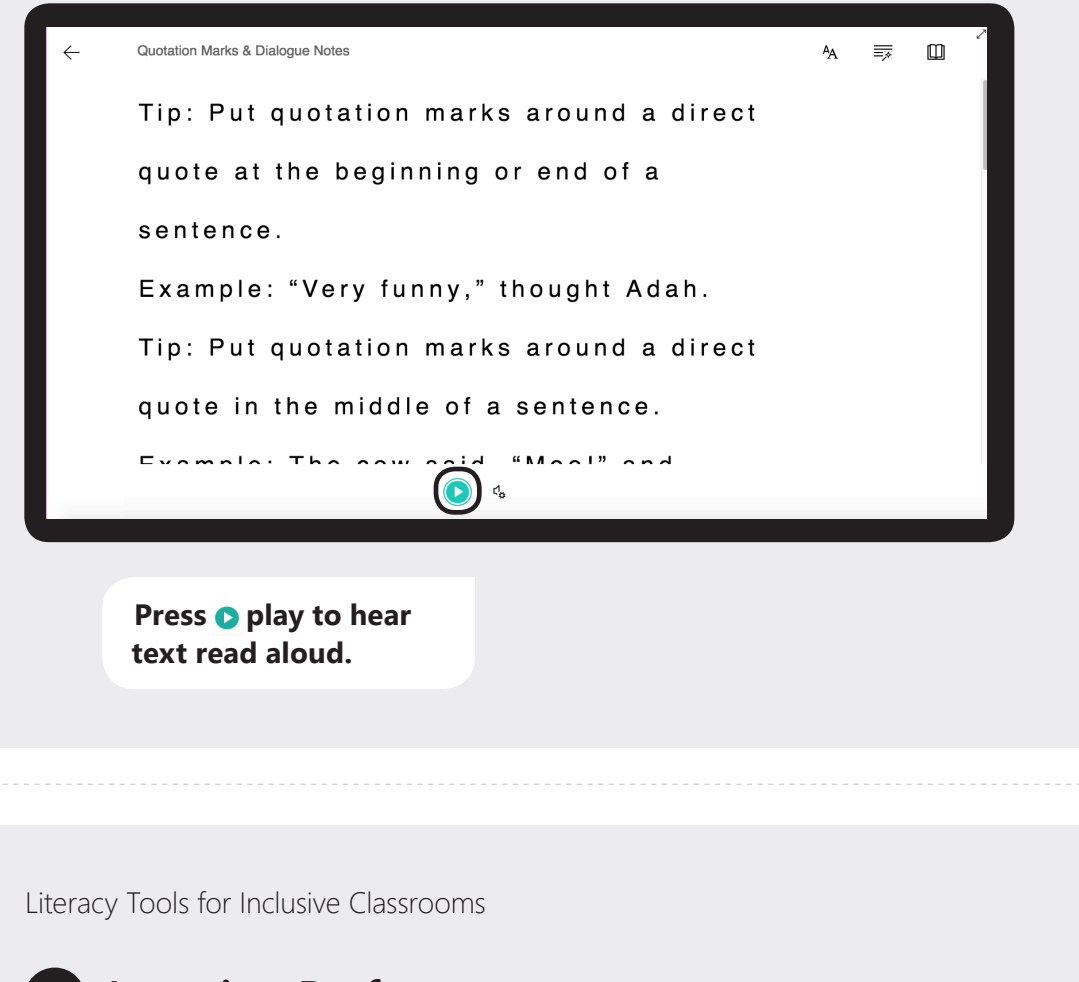

í.

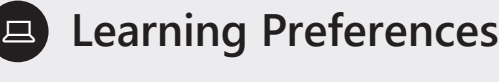

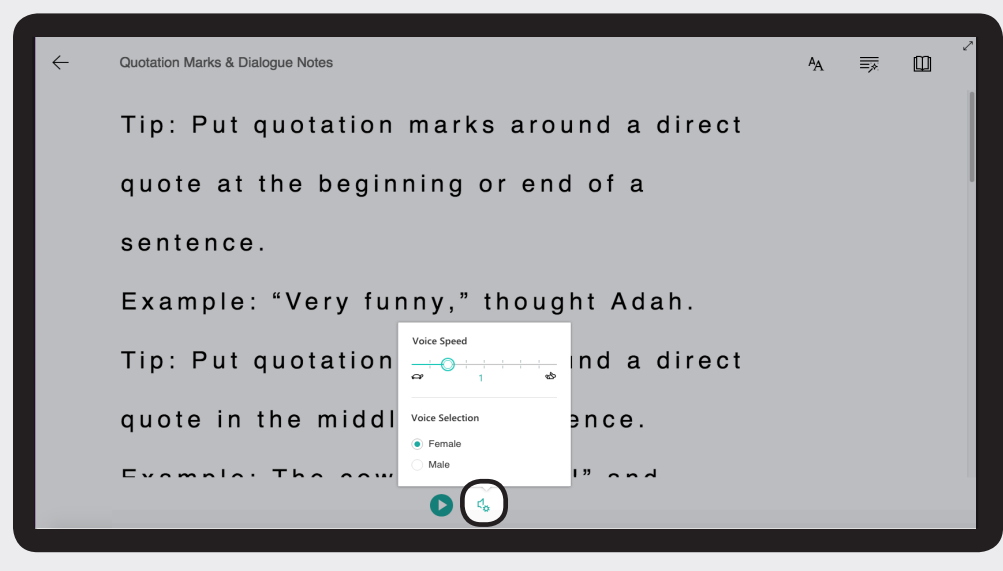

**Change voice settings to suit your learning preferences.**

 $6/10$   $\odot$ 

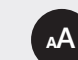

### **Text Preferences**

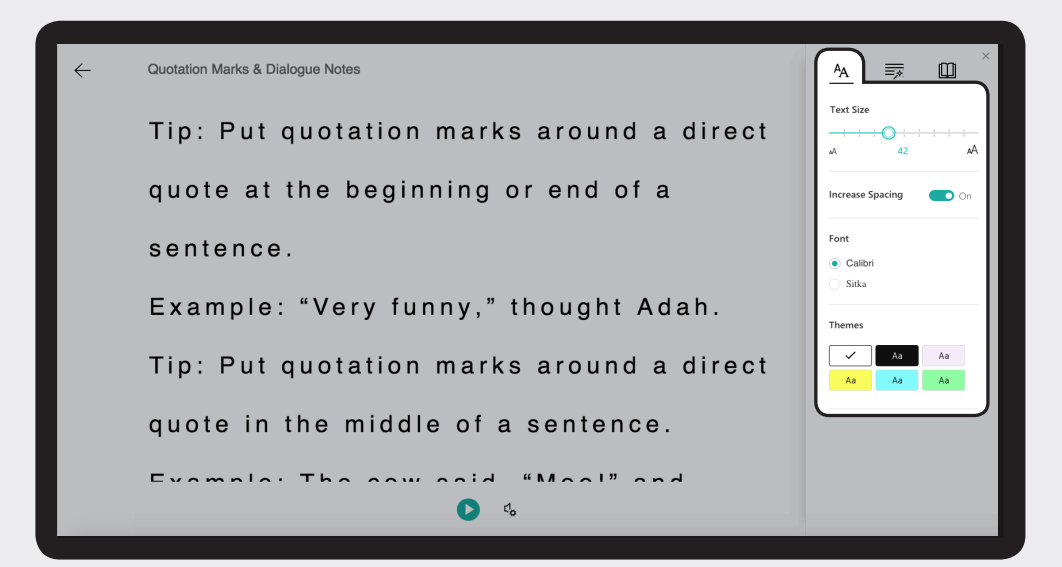

**Change text preferences including spacing and text size.**

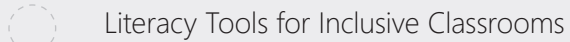

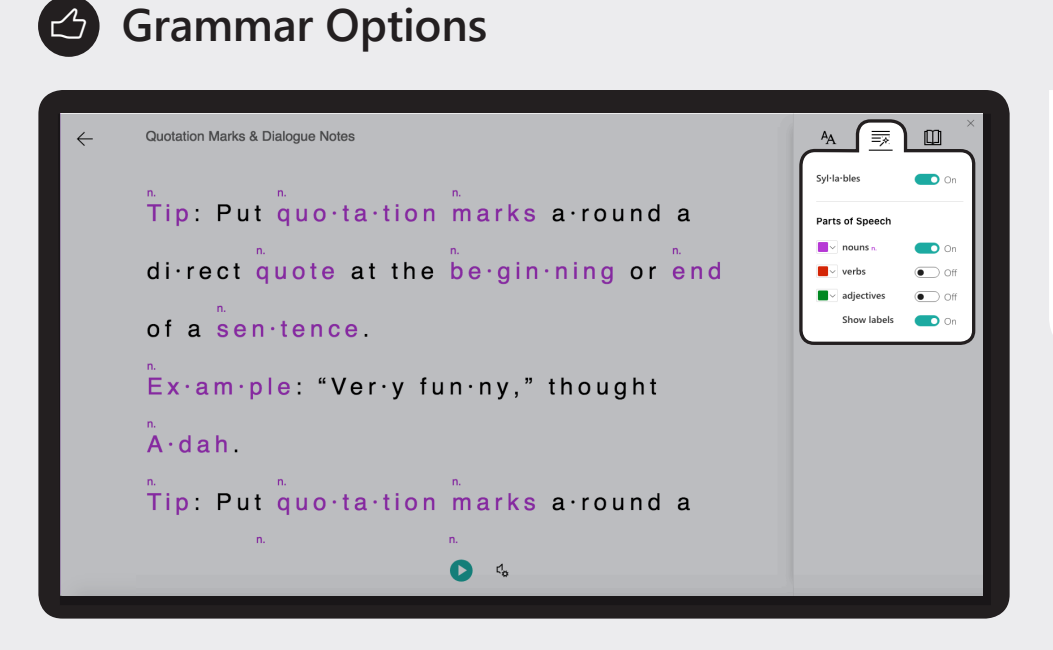

8/10 <sup>o</sup>

**Toggle the On/Off switches to label parts of speech and break text into syllables.**

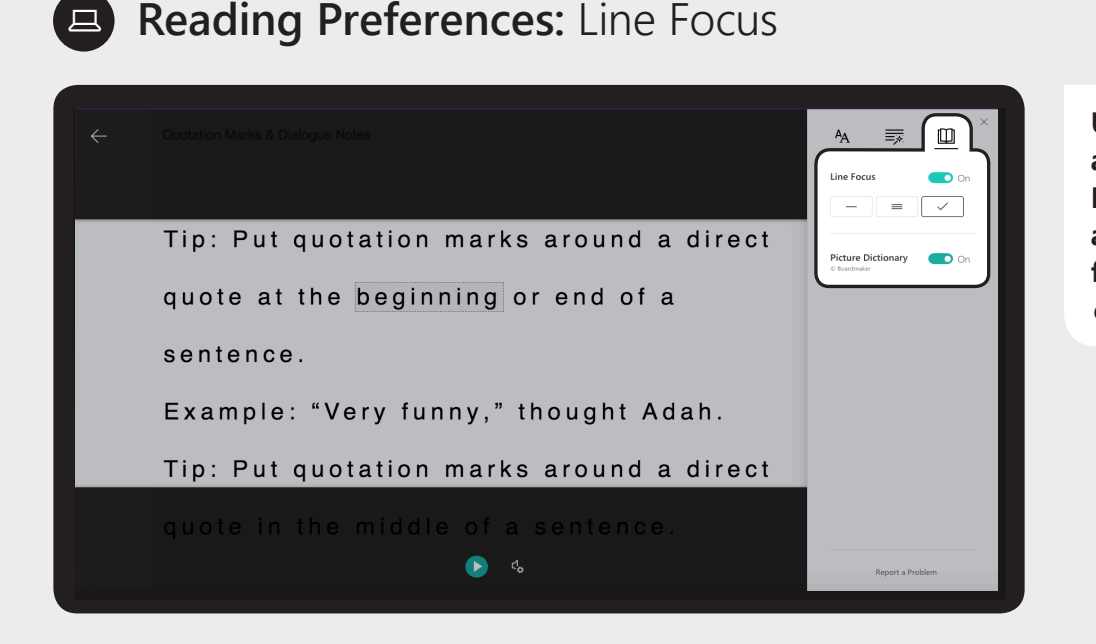

**Use Line Focus and Picture Dictionary to assist visual focus and comprehension.**

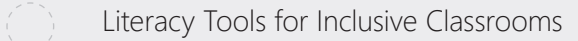

# **Reading Preferences: Picture Dictionary**

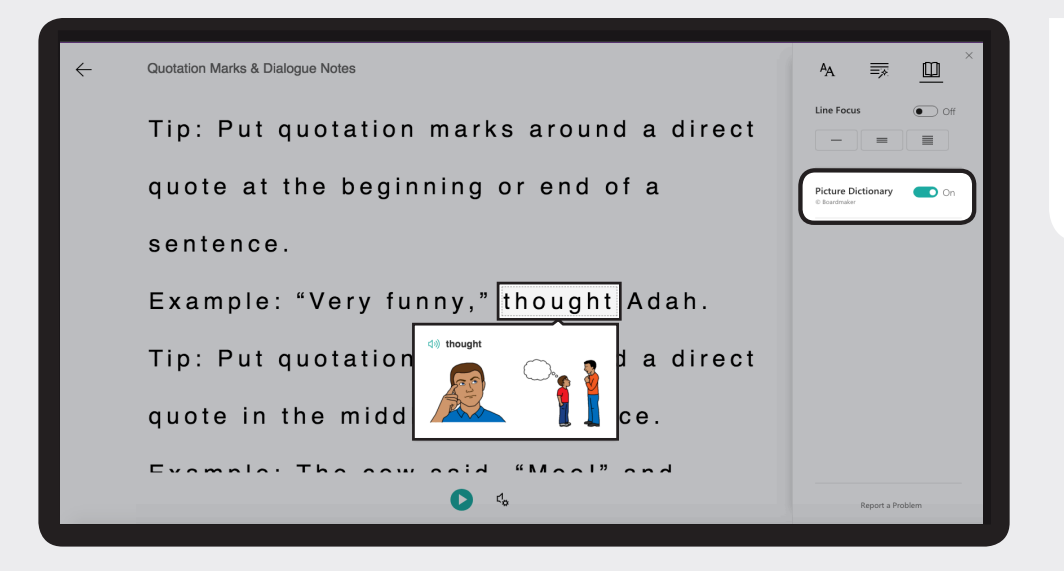

**Select an unfamiliar word to see a picture and hear the word.**

10/10  $\odot$